## **Legend graphics URL of WMS layer**

The Legend graphics URL of WMS layer can be found at the setting of WMS layer at Geoserver

For example, here is a layer setting at layers.js in GLTG

```
 "properties": {
  "title": "River Reaches",
 "id": "gltg:gltg-pools",
 "wms": "https://gltg.ncsa.illinois.edu/geoserver/wms",
 "opacity": 0.9,
  "checked": false,
 "showLayerLegend": false,
 "layerLegendTitle": "",
 "layerLegendContents": ""
}
```
In geoserver, get in "layers" setting (you can find it in the left side menu as shown below.

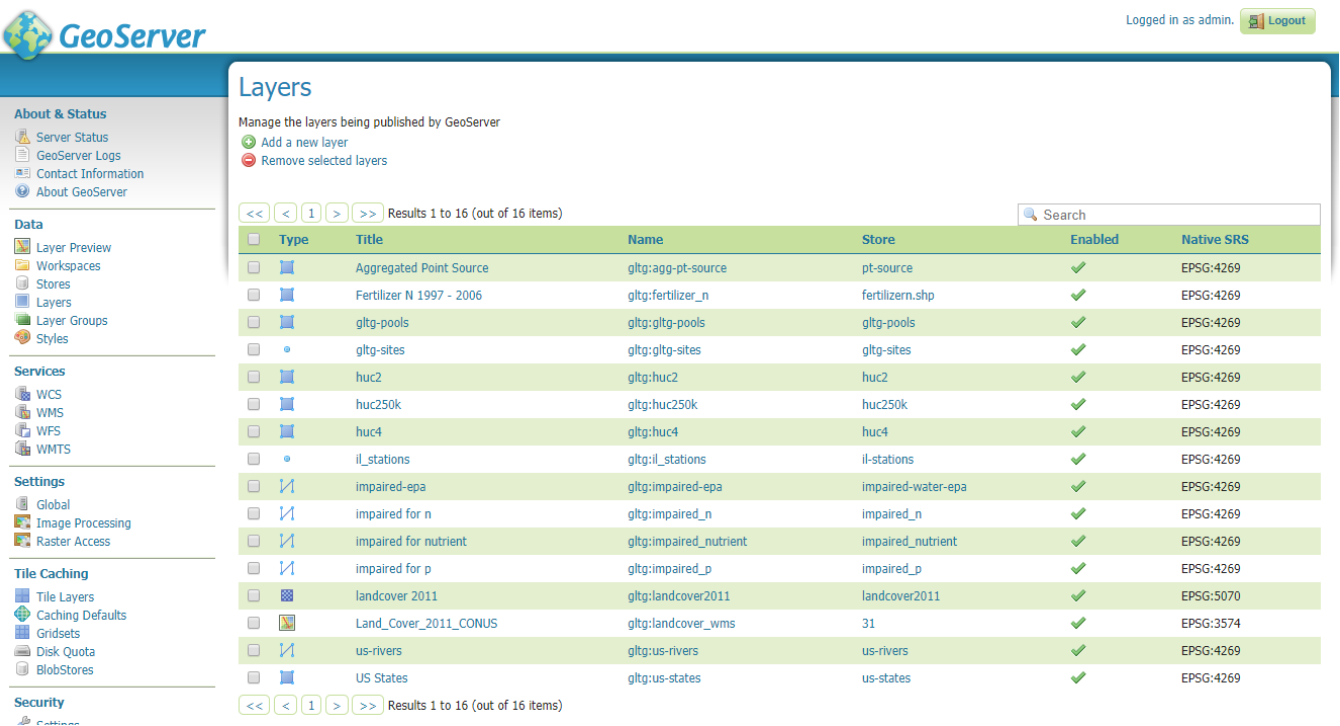

Find the layer with id, "gltg:gltg-pools", and click the the title of the layer.

The style setting is under "publishing" tab as shown below:

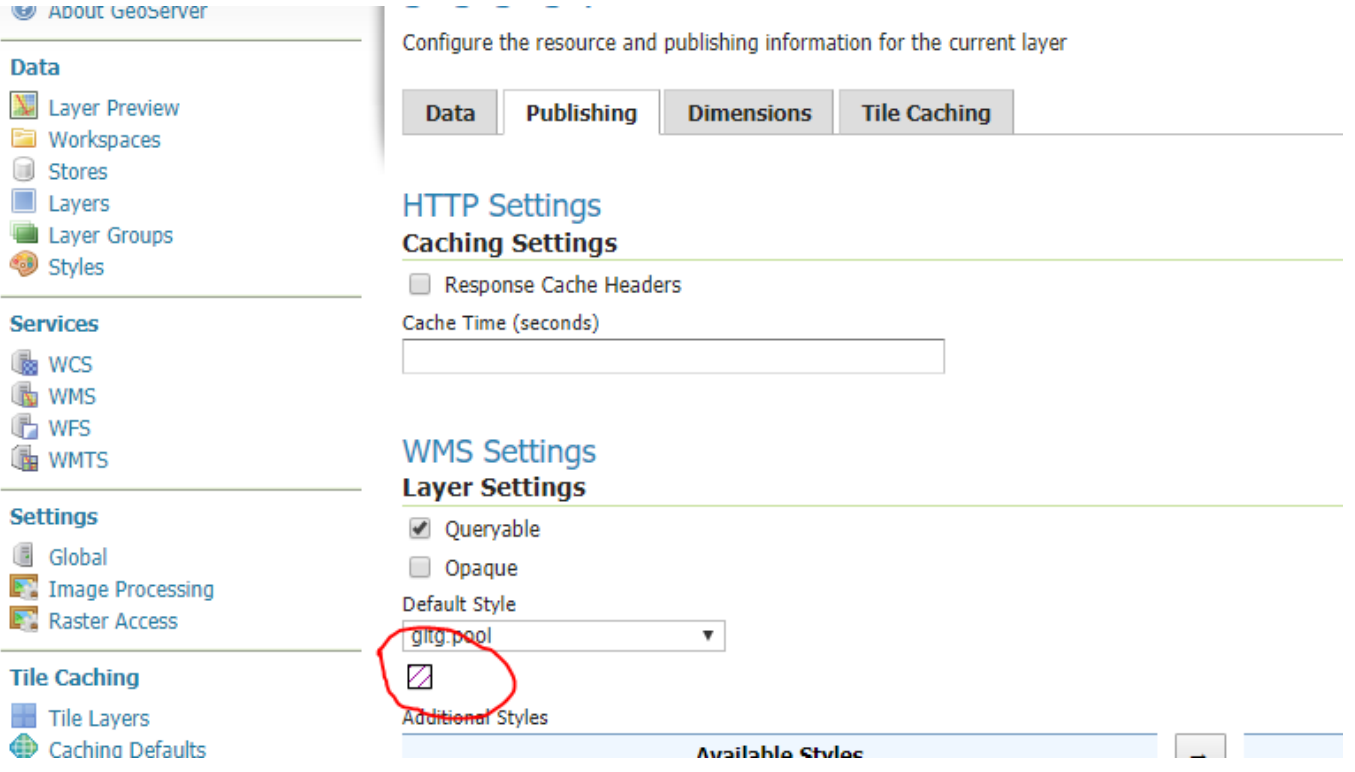

You can see a graphic image under "default style: gltg:pool". Right click on the image and copy the URL (in chrome, "copy image address").

The URL of the legend for the lyaer is as below:

[https://greatlakestogulf.org/geoserver/wms?REQUEST=GetLegendGraphic&VERSION=1.0.0&FORMAT=image](https://greatlakestogulf.org/geoserver/wms?REQUEST=GetLegendGraphic&VERSION=1.0.0&FORMAT=image/png&WIDTH=20&HEIGHT=20&STRICT=false&style=gltg:pool) [/png&WIDTH=20&HEIGHT=20&STRICT=false&style=gltg:pool](https://greatlakestogulf.org/geoserver/wms?REQUEST=GetLegendGraphic&VERSION=1.0.0&FORMAT=image/png&WIDTH=20&HEIGHT=20&STRICT=false&style=gltg:pool)

If the legend graphics is needed to be modified, you need to edit a style called, "gltg:pool".